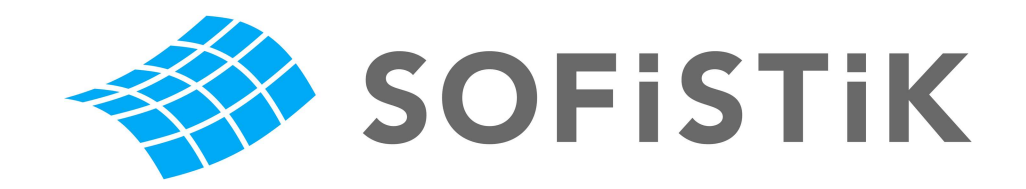

# **SSD**

## Task Erdbeben

SOFiSTiK Structural Desktop

Tutorial zur Verwendung des Erdbeben Tasks

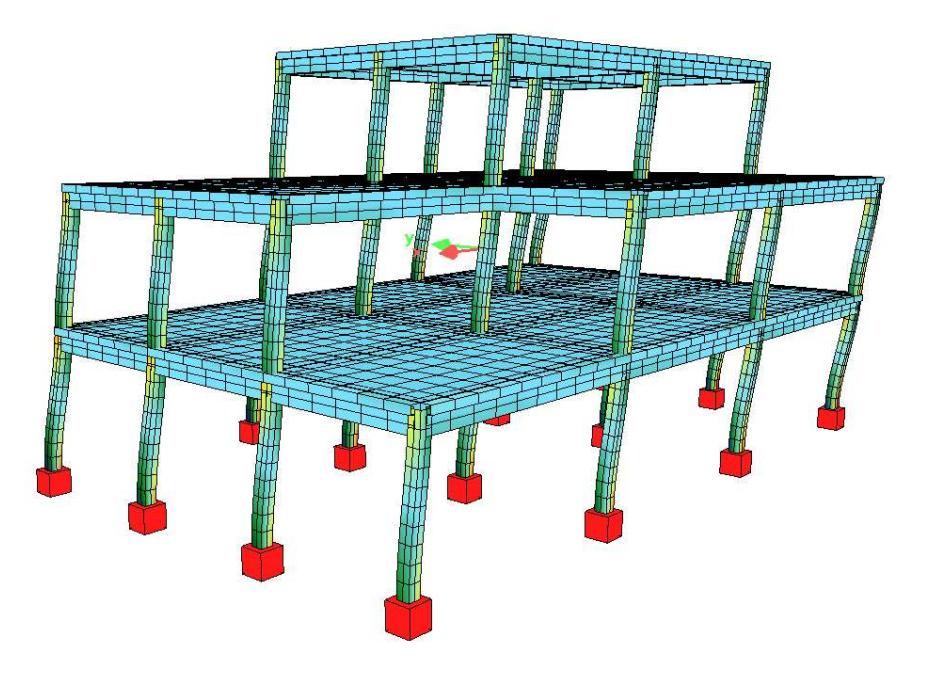

©SOFISTIK AG 2014

Dieses Tutorial ist urheberrechtlich geschützt. Kein Teil darf ohne schriftliche Genehmigung der SOFiSTiK AG in irgendeiner Weise vervielfältigt, übersetzt oder umgeschrieben werden. SOFiSTiK behält sich das Recht vor, diese Veröffentlichung jederzeit zu überarbeiten oder inhaltlich zu ändern.

SOFiSTiK versichert, dass Tutorial, Handbücher und Programm nach bestem Wissen und Gewissen erstellt wurden, übernimmt jedoch keine Gewähr dafür, dass Tutorial, Handbücher oder Programm fehlerfrei sind. Fehler oder Unzulänglichkeiten werden nach Bekannt werden in der Regel beseitigt.

Der Benutzer bleibt für seine Anwendungen selber verantwortlich. Er hat sich durch Stichproben von der Richtigkeit seiner Berechnungen zu überzeugen.

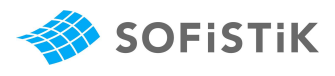

## Inhaltsverzeichnis

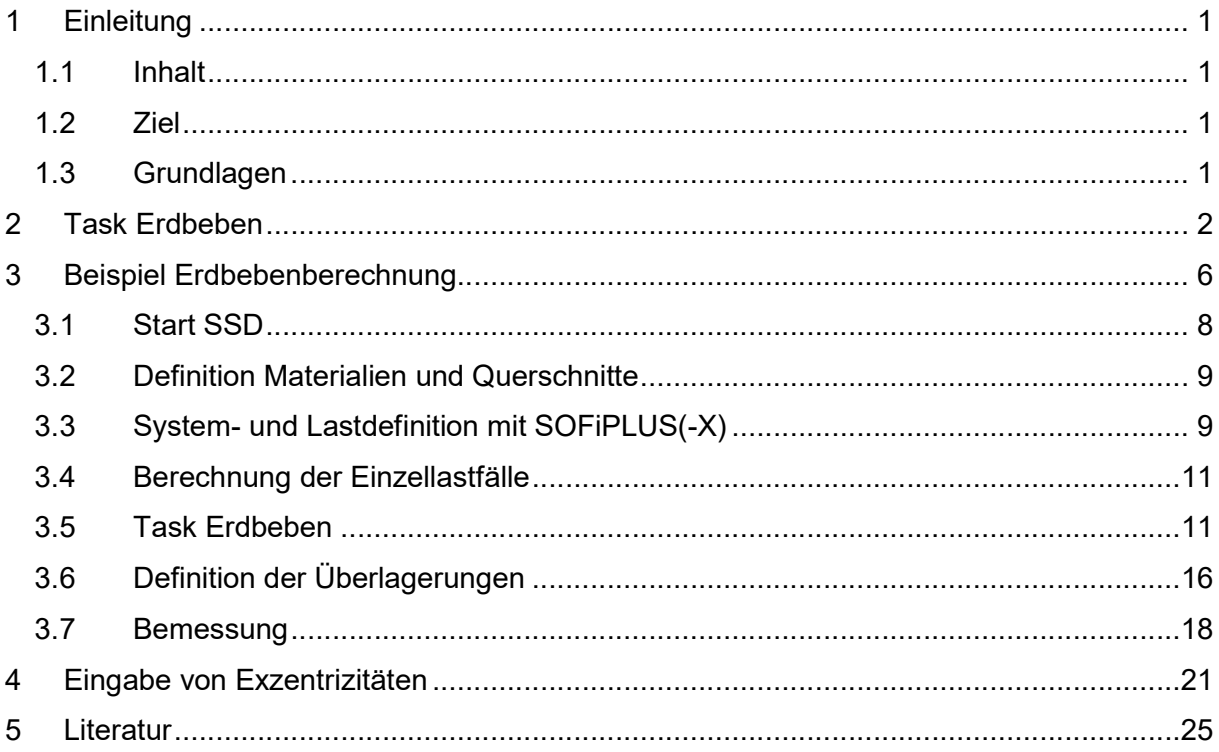

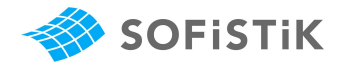

## 1 Einleitung

#### 1.1 Inhalt

Mit dem folgenden Tutorial wird die Arbeitsweise und Nutzung des Tasks "Erdbeben" näher erläutert.

Dieser Task dient dazu, alle notwendigen Eingaben für eine dynamische Berechnung infolge Erdbeben zu erstellen. Der Focus liegt hier auf dem Antwortspektren-Verfahren

Für weiterführende und detailliertere Erläuterungen sowie zum theoretischen Hintergrund verweisen wir auf die Handbücher DYNA\_0.pdf und DYNR\_0.pdf, sowie auf die Fachliteratur.

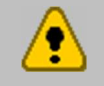

Das Tutorial basiert auf der Version 2014 der SOFiSTiK Software. Im Infoportal finden Sie auch die Tutorials für ältere Versionen.

#### 1.2 Ziel

Nach der Durcharbeitung dieses Beispiels soll der Anwender in der Lage sein, beliebige System mit dem SSD-Task "Erdbeben" zu berechnen

#### 1.3 Grundlagen

Voraussetzung ist ein Grundverständnis der Funktionsweise und das Arbeiten mit dem SSD: Das allgemeine SSD-Tutorial ssd-tutorial 0.pdf finden Sie im SSD Menü "Hilfe"  $\rightarrow$  "Schnelleinstieg".

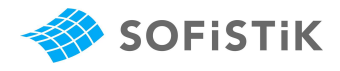

#### 2 Task Erdbeben

Der Task Erdbeben ist so aufgebaut, dass der Anwender beim ersten Öffnen nacheinander durch die einzelnen Eingabedialoge geleitet wird. Diese werden nachfolgend kurz erläutert. Die Eingabe erfolgt in 7 einzelnen Schritten.

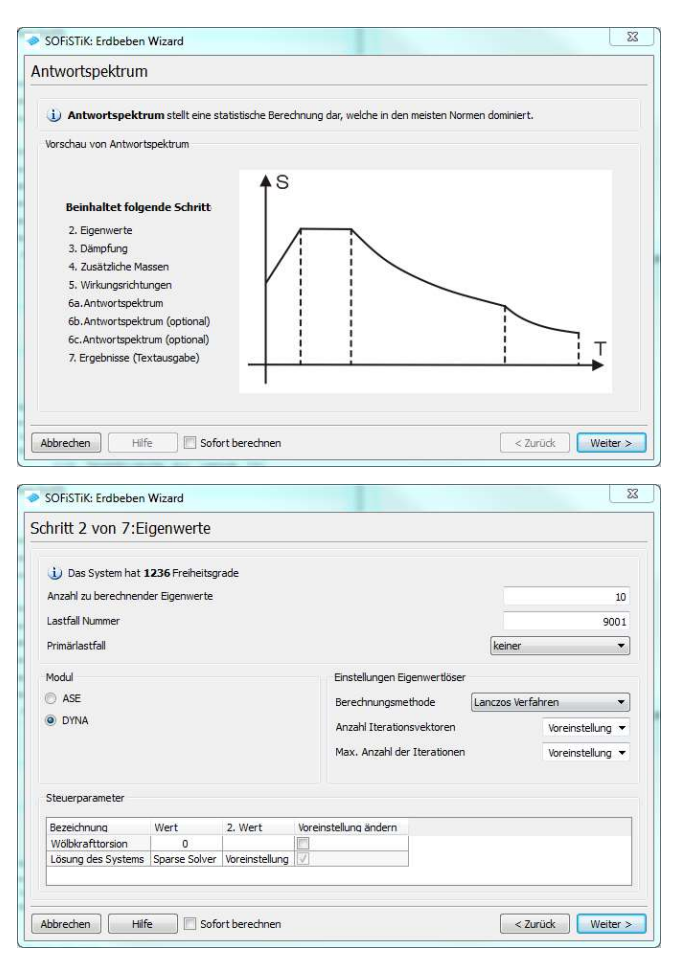

Im 1. Schritt wird die Art der Berechnung eingegeben. In der Regel wird der Erdbebennachweis nach dem Antwortspektrenverfahren berechnet, welches hier auch voreingestellt ist.

Im 2. Schritt werden die Einstellungen für die Berechnung der Eigenwerte vorgenommen. Auch hier können die Voreinstellungen verwendet werden.

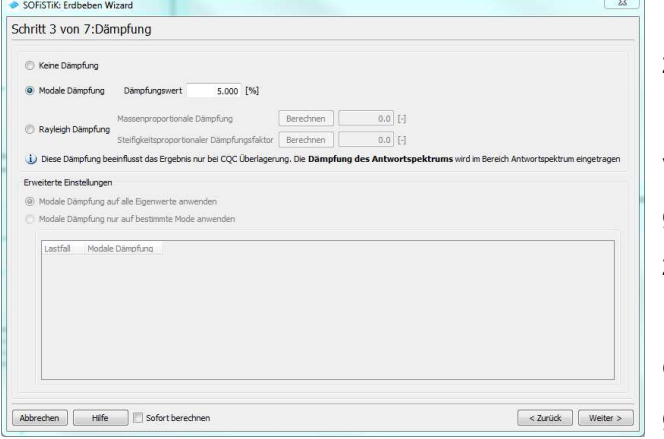

Im 3. Schritt werden nun die Angaben zur Dämpfung vorgenommen.

Für normale Hochbauten kann immer von einer Modalen Dämpfung ausgegangen werden. Empfohlene Werte liegen zwischen 3% und 5%.

In den Erweiterten Einstellungen können die Rayleigh Dämpfungen für jeden Eigenwert gesondert vorgeben werden.

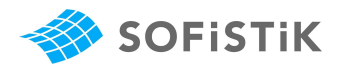

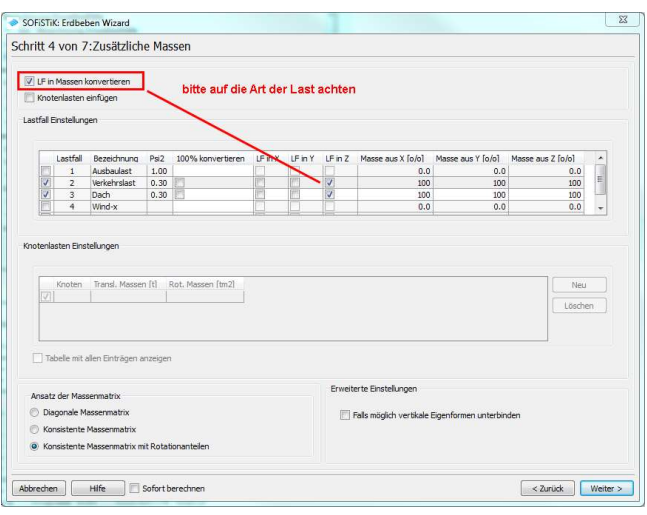

Im 4. Schritt werden zusätzliche Massen definiert. Die Massen aus Eigengewicht werden automatisch ermittelt. Es ist aber möglich aus den vorhandenen Lastfällen Massen zu erzeugen. Gemäß der Voreinstellung werden alle Lastfälle zu 100% in Massen konvertiert. Sofern eine andere Konvertierung gewünscht wird z.B. in Abhängigkeit der Richtung unterschiedliche Prozentsätze, dann kann das ebenfalls definiert werden.

Sind beispielsweise im LF 1 neben den Lasten aus dem Systemeigengewicht weitere ständige Lasten enthalten, so werden diese als Massen hier nicht berücksichtig. Daher bitte für das Systemeigengewicht immer einen eigenen Lastfall verwenden.

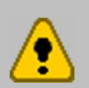

Die Eigenwerte können wahlweise mit PROG ASE oder PROG DYNA berechnet werden. Hierbei ist darauf zu achten, dass das PROG ASE bei zentrischen Platenbalkenquerschnitten den doppelten Gewichtsanteil der Platte automatisch herausrechnet. Damit wird aus Eigengewicht eine geringere Masse angesetzt als bei PROG DYNA.

Werden zentrische Plattenbalken als Randbalken im System verwendet, so wird hier nur der Gewichtsanteil der Platte bis zur Achse des Plattenbalkens herausgerechnet, also nur 50% des Plattengewichts.

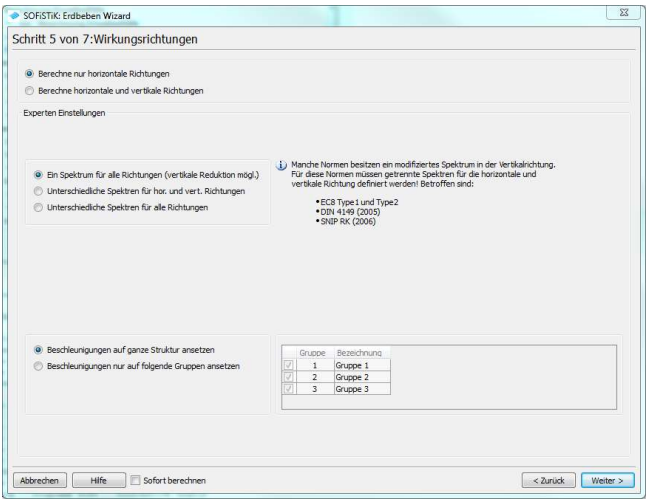

Im 5. Schritt geben Sie die Wirkungsrichtungen ein. Die Voreinstellung einer Berechnung nur in horizontalen Richtungen ist meistens ausreichend.

Feinere Einstellungen sind wieder über die Experten Einstellungen möglich. Darin können unterschiedliche Spektren, oder unterschiedliche Ansätze der Beschleunigungen auf einzelne Gruppen definiert werden.

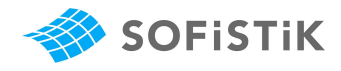

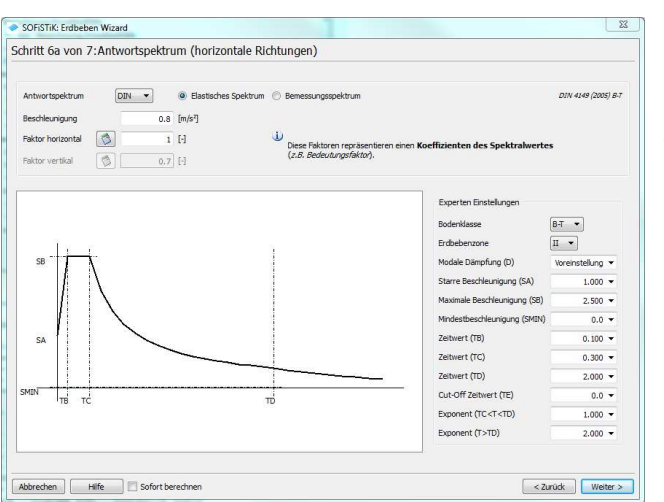

Im 6. Schritt nun wird das zu verwendende Antwortspektrum in Abhängigkeit der gewählten Norm und der Bodenklassen, etc. definiert.

Die Grafik wird nach der Eingabe direkt aktualisiert und kann so qualitativ kontrolliert werden.

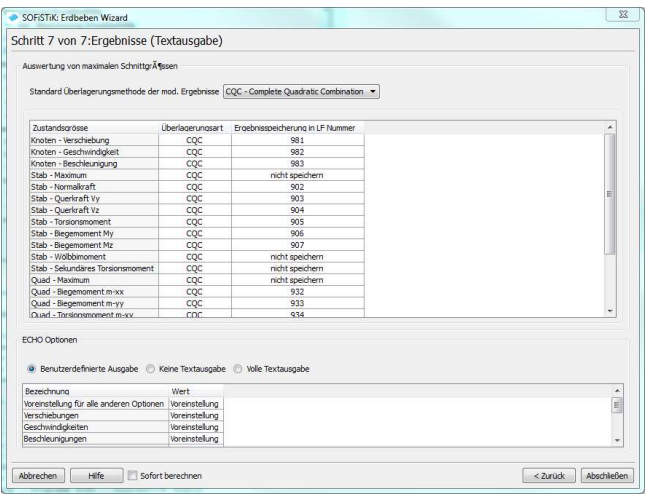

Zum Abschluss im 7. Schritt muss nun die Eingabe der Ergebnisüberlagerung und der Speicherlastfälle eingegeben werden. Wir empfehlen die CQC – Complete Quadratic Combination Methode zu verwenden. Wichtig ist es, für jedes Ergebnis einen eigenen Ergebnislastfall zu definieren,

 Bei gleicher Lastfallnummer werden die Ergebnisse der vorangegangenen Berechnung überschrieben.

Die Eingabe ist somit abgeschlossen. Sofern die Option "Sofort berechnen" aktiviert ist, startet die Berechnung sobald Sie die Eingabe mit "Abschließen" beenden.

Die Voreinstellungen der Dialogboxen sind meistens ausreichend.

Die Ergebnislastfälle werden automatisch als Einwirkung E...Erdbeben abgespeichert und können damit in der weiteren Berechnung für Überlagerungen herangezogen werden.

G

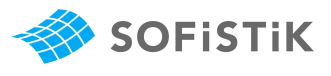

Den erzeugten Datensatz können Sie in der TEDDY Umgebung ansehen und bearbeiten. Dazu verwenden Sie bitte das Rechts-Klick-Menü im Task "Erdbeben".

Bitte beachten Sie, dass Änderungen in der Dialogeingabe beim Beenden automatisch in den Eingabedatensatz übernommen werden. Manuelle Änderungen werden somit überschrieben. Für manuelle Eingaben verwenden Sei bitte den Task "Texteingabe Benutzer" oder wandeln den Task in einen Texttask um.

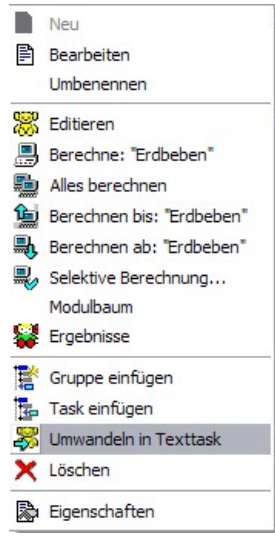

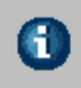

Ungewollte Exzentrizitäten können nicht über den Task Erdbeben definiert werden. Dies muss manuell durch einen Task "Texteingabe Benutzer" (= TEDDY Task) erfolgen. (siehe hierzu die Erläuterungen im Kapitel 4)

## 3 Beispiel Erdbebenberechnung

Erdbebennachweis nach DIN 4149: 2005-04

Das nachfolgende Beispiel verdeutlicht die Anwendung des Antwortspektrenverfahren an einem räumlichen System.

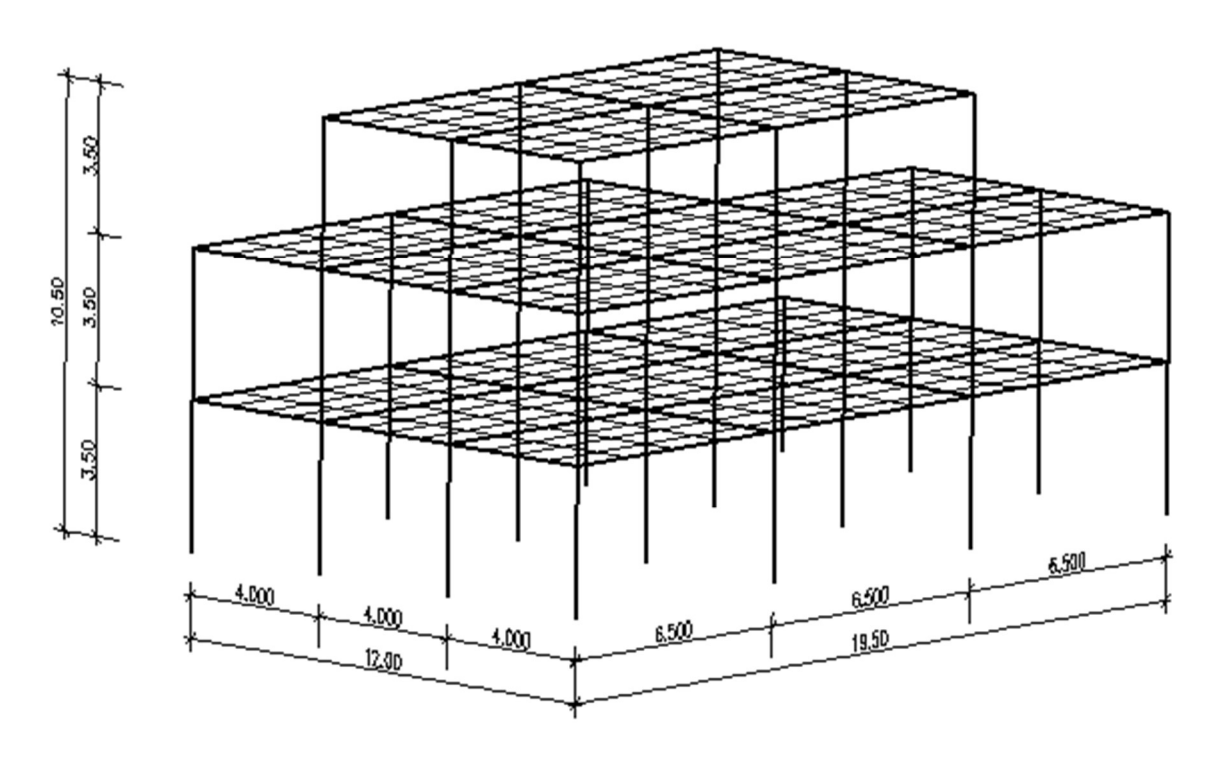

#### Abbildung 1: Tragwerk eines mehrgeschossigen Gebäudes

#### Material:

Beton C 20/25 Bewehrung BSt 500

#### Geometrie:

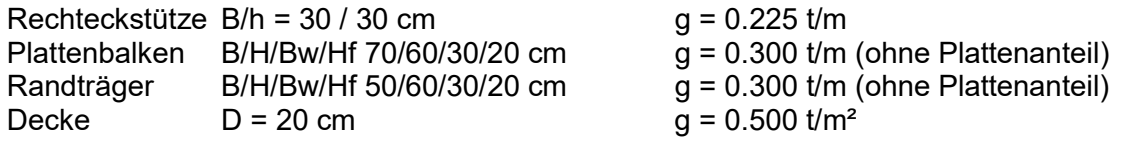

#### Lasten:

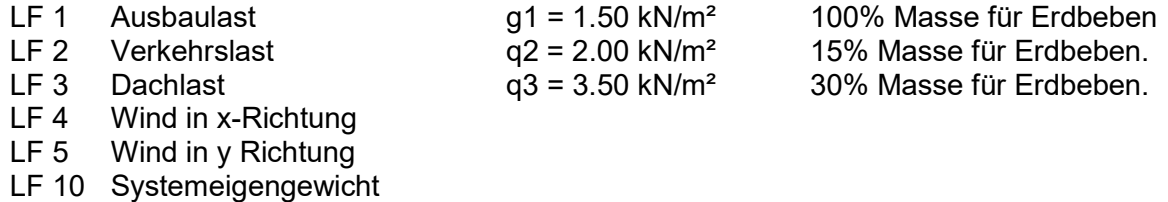

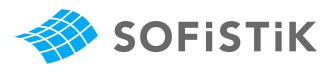

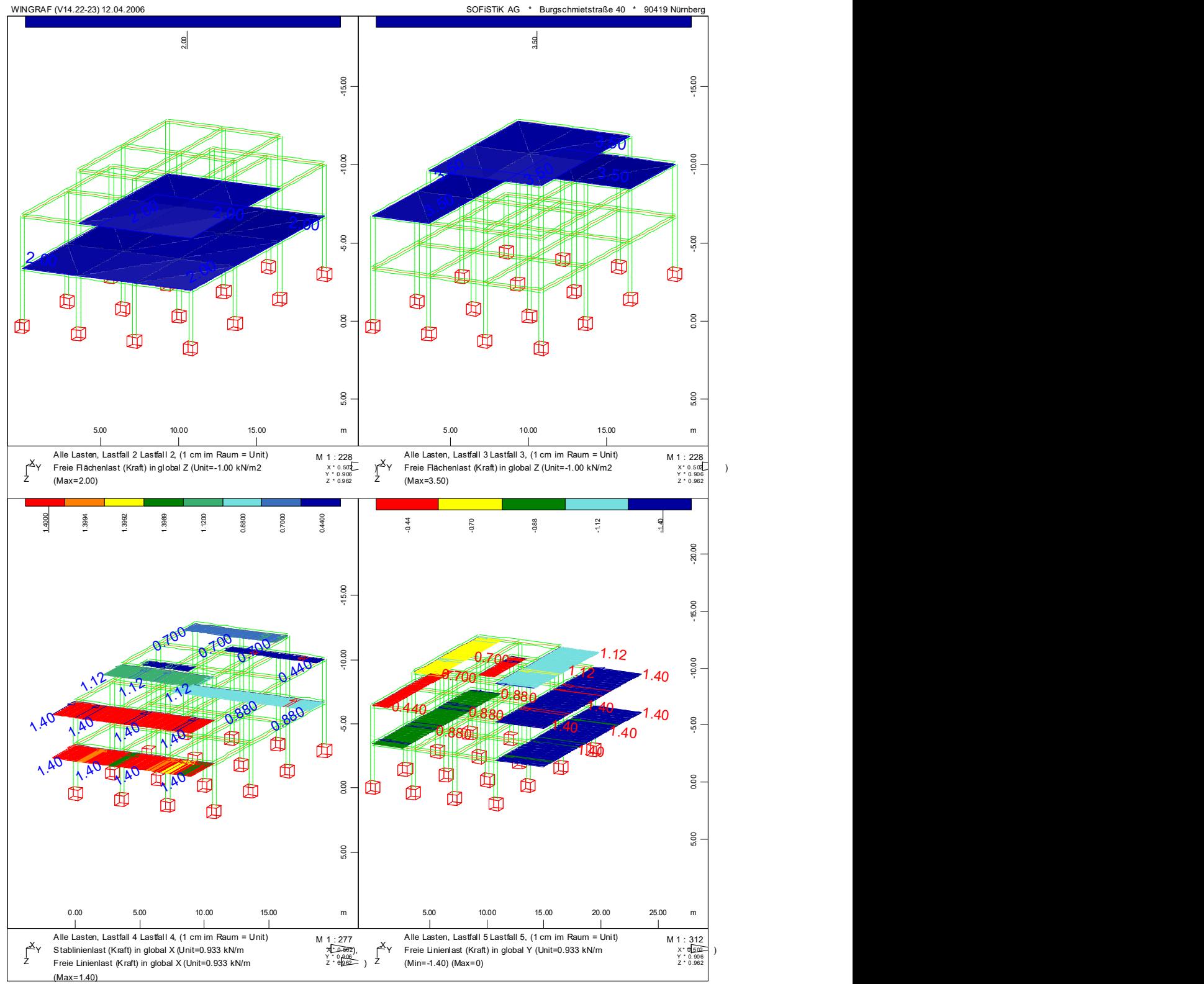

Erdbebenachweis n. DIN 4149:2005-04

SEITE 24

#### Abbildung 2: Grafik der Eingabelasten LF 2,3,4,5

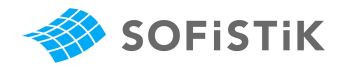

Kennwerte für den Erdbebennachweis:

Erdbebenzone III<br>Untergrundklasse T Untergrundklasse Baugrundklasse B Bedeutungskategorie III  $\gamma_1$  = 1.2 nach Tabelle 3, DIN 4149 Duktilitätsklasse 1

Nachfolgend werden die einzelnen Arbeitsschritte erläutert.

Der Erdbebennachweis wird mit einem elastischen Antwortspektrum geführt. zusätzliche Exzentrizitäten werden in diesem Beispiel nicht berücksichtigt.

#### 3.1 Start SSD

۰

Zuerst muss der SSD gestartet werden. Im der Dialogbox "Systeminformationen" werden u.a. der Projektname, der Name der CDB und das Projektverzeichnis angelegt. Wie bei jedem Projekt ist die NORM für die nachfolgende Bemessung anzugeben. Hier wird die DIN 1045-1 in der Version 2008 verwendet.

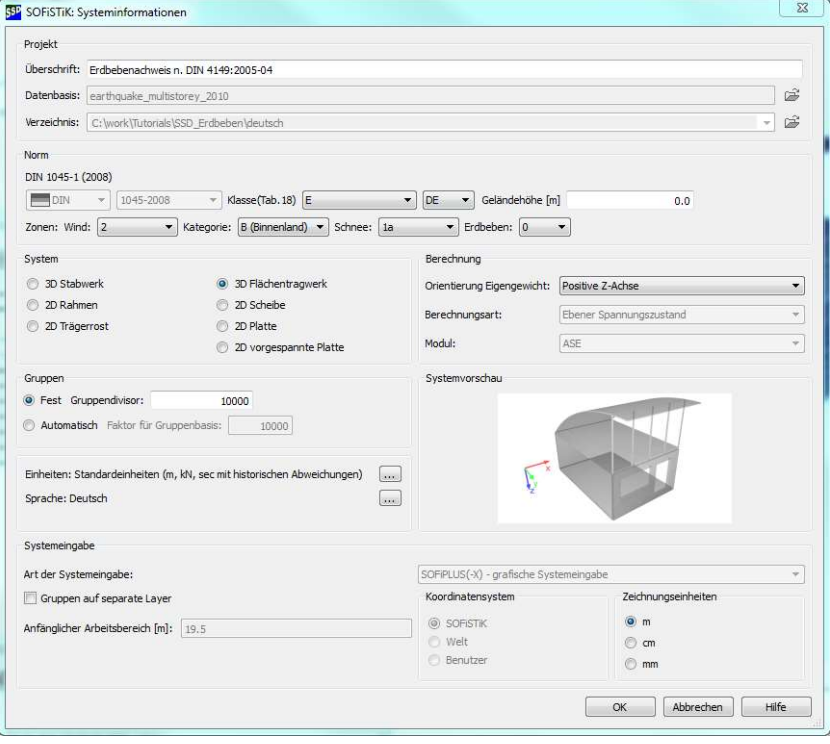

Abbildung 3: Systeminformation

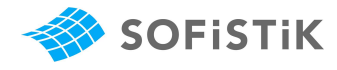

#### 3.2 Definition Materialien und Querschnitte

Mit dem Start einen neuen SSD Projektes werden automatisch mehrere Materialien voreingestellt. Unter anderen sind das ein Beton C 20/25 und ein Bewehrungsstahl BSt 500 SA. Diese können in diesem Beispiel ohne weitere Bearbeitung verwendet werden.

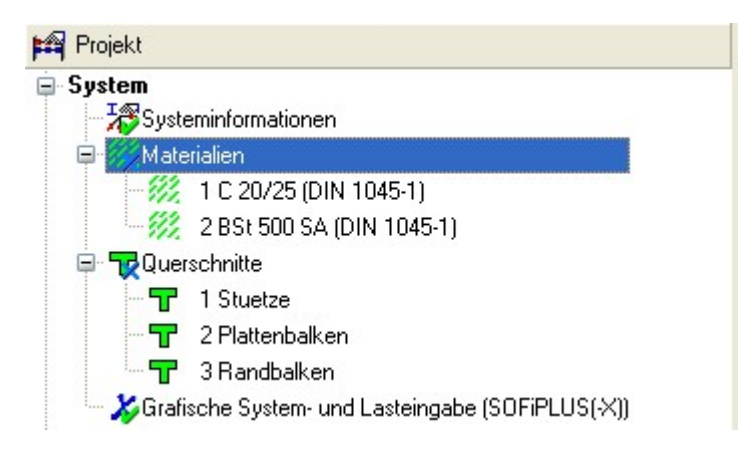

#### Abbildung 4: Taskbaum Materialien und Querschnitte

Über das Rechts-Klick-Menü im Task Querschnitte können neue Querschnitte definiert werden. Dabei werden die Querschnitte wie angegeben definiert. Der Eingabedialog des Querschnitt 2 – Plattenbalken ist wie folgt auszufüllen.

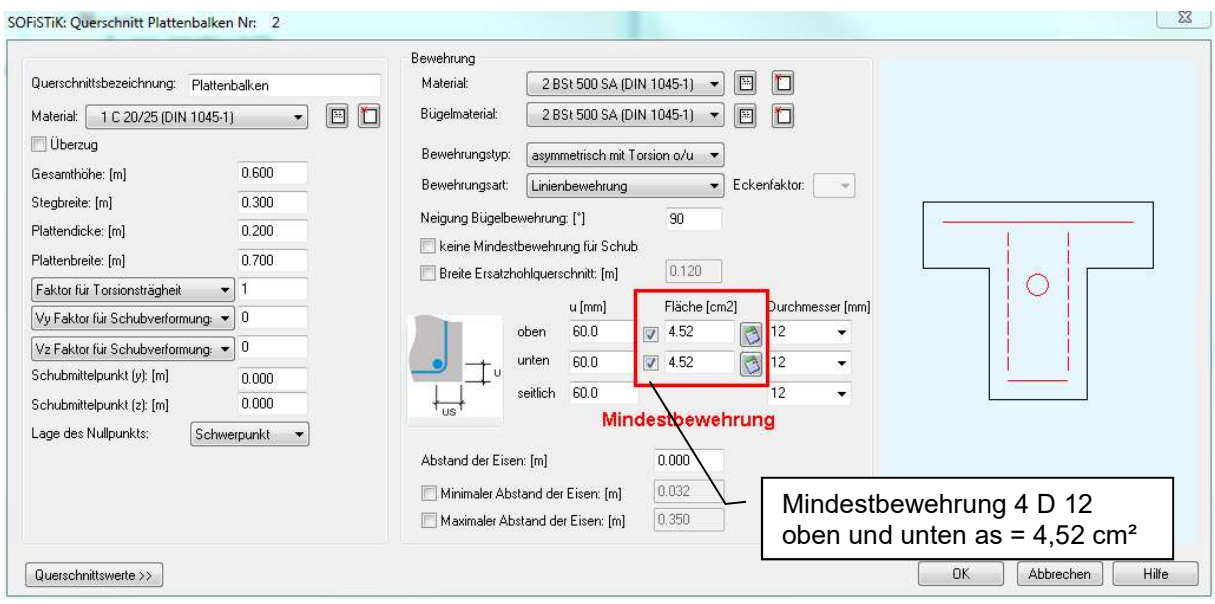

#### Abbildung 5: Eingabedialogbox Plattenbalken

#### 3.3 System- und Lastdefinition mit SOFiPLUS(-X)

Die System und Lasteingabe erfolgt mit SOFiPLUS (-X). Die Randträger werden mit dem Querschnitt 3 und die Mittleren Träger mit dem Querschnitt 2 generiert. Das System wird

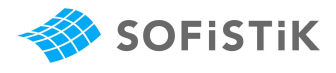

über Strukturelemente erzeugt. Es empfiehlt sich hierbei eine Vorlagenzeichnung zu verwenden. Ein Vorlage "only\_drwg\_earthquake\_multistorey.dwg" finden Sie im Beispielverzeichnis.

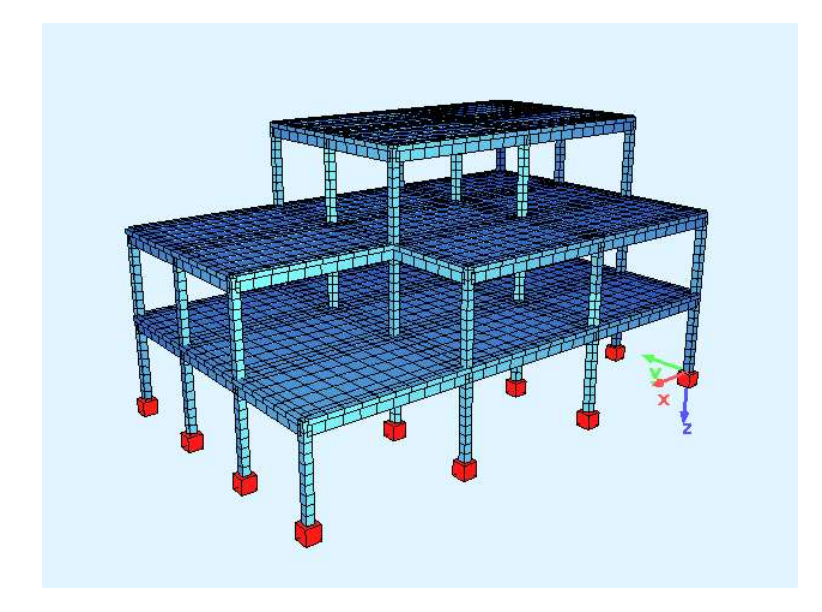

Abbildung 6: Animation der gesamten Struktur

Decken, Balken und Stützen werden bezogen auf den Schwerpunkt definiert.

Es ist notwendig die Stützen in mehrere Elemente einzuteilen, damit die Massenverteilung über die Höhe berücksichtigt wird.

Da die Stützen nicht frei in einer Strukturfläche liegen, sondern jeweils an Endpunkten einer Strukturkante angreifen, kann für die Vernetzung die Option "Wenn möglich, regelmäßiges Netz erzeugen". Damit erhalten Sie obige Struktur.

Die Lasten der Lastfälle 1 bis 3 werden als Strukturflächenlasten erzeugt. Die Lasten der Lastfälle 4 und 5 werden als Strukturelement Lasten oder als freie Linienlasten entlang der Ränder erzeugt.

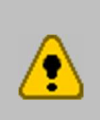

G.

Das Systemeigengewicht wird bei der Eigenwertberechnung automatisch angesetzt. Zusätzliche ständige Lasten im gleichen Lastfall werden aber dann ignoriert. Daher muss das Systemeigengewicht in einem gesonderten Lastfall eingegeben werden. (Vorschlag hier LF 10)

Der Lastfall 10, Systemeigengewicht, wird direkt in SOFiPLUS erzeugt. Öffnen Sie dazu den Lastfallmanager und erzeugen Sie einen neuen Lastfall. Aktivieren Sie für diesen Lastfall das Systemeigengewicht mit dem Faktor 1.0 in der Spalte EG.

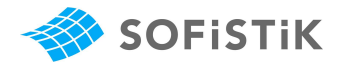

#### 3.4 Berechnung der Einzellastfälle

Über den Task "Berechnung der Einzellastfälle" werden diese für eine Berechung angesteuert. Sofern die Option "Sofort rechnen" aktiviert ist, erfolgt die Berechnung umgehend nach Abschluss der Eingabe mit OK. Eingaben sind in diesem Task nicht notwendig.

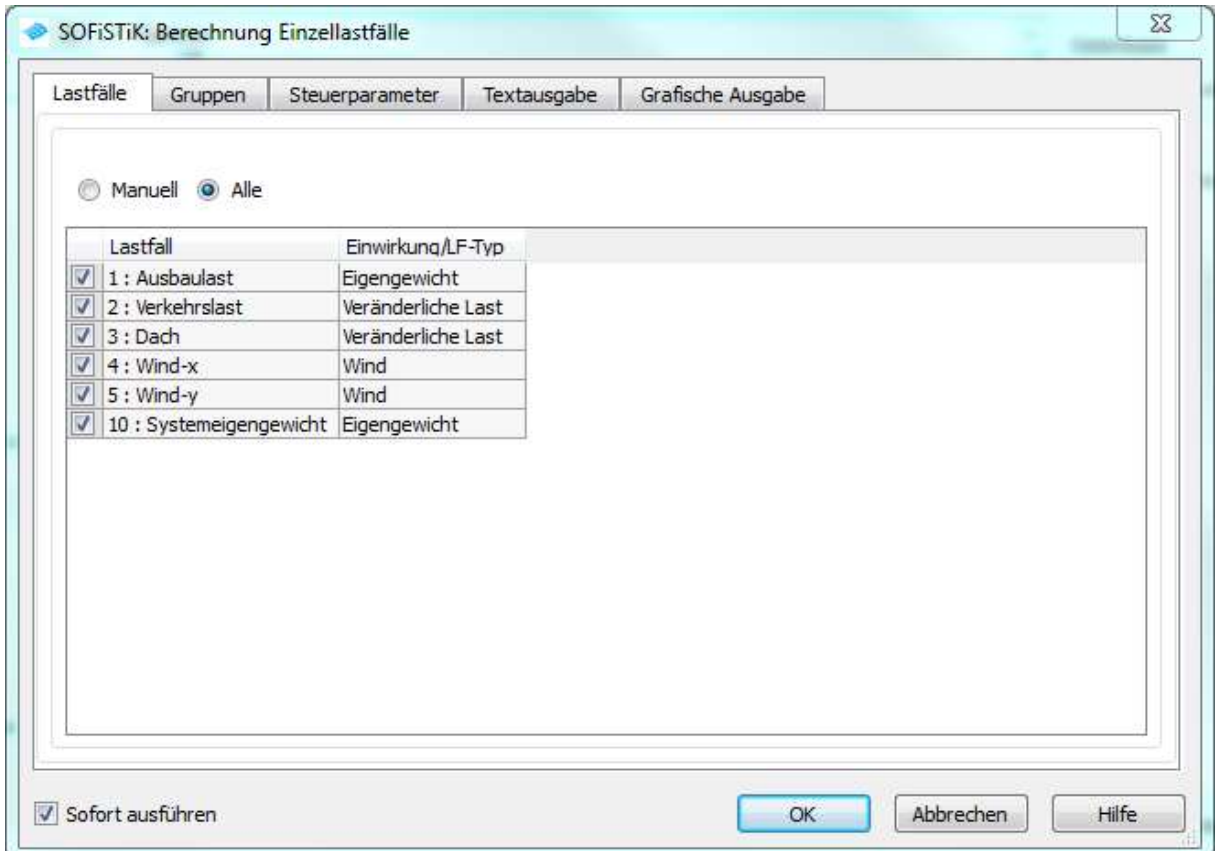

#### Abbildung 7: Task Berechnung der Einzellastfälle

#### 3.5 Task Erdbeben

Über das Rechts-Klick-Menü wird ein neuer Task "Erdbeben" eingefügt und in die Gruppe Erdbeben verschoben. Mit einem Doppelklick wird danach der Task geöffnet. Die Eingabe erfolgt wie in Kapitel 2 beschrieben. Aus den Lasten LF 1 Ausbaulast, LF 2 Verkehrslast und LF 3 Dachlast werden Massen erzeugt. Dabei werden die vertikalen Lasten aus LF 1 zu 100%, LF 2 zu 15% und LF 3 zu 30% in Massen umgewandelt.

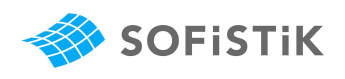

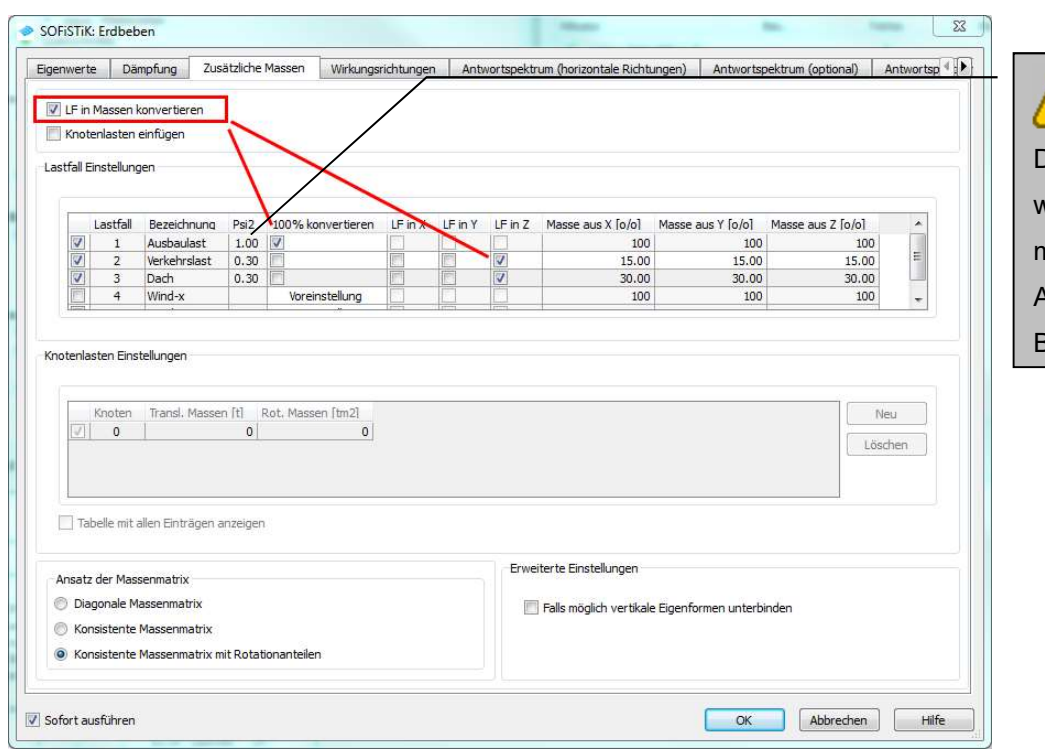

Der Kombinationsbeiwert Psi2 ist nur informativ und hat keine Auswirkung bei der Berechnung.

#### Abbildung 8: Umwandeln der Lasten in Massen

Ebenso ist die Definition des Antwortspektrums im Schritt 6 wie nebenstehend gezeigt vorzunehmen. Nach Beendigung der Eingabe kann man den TEDDY Eingabedatensatz über das Rechts-Klick-Menü "Bearbeiten" öffnen und kontrollieren.

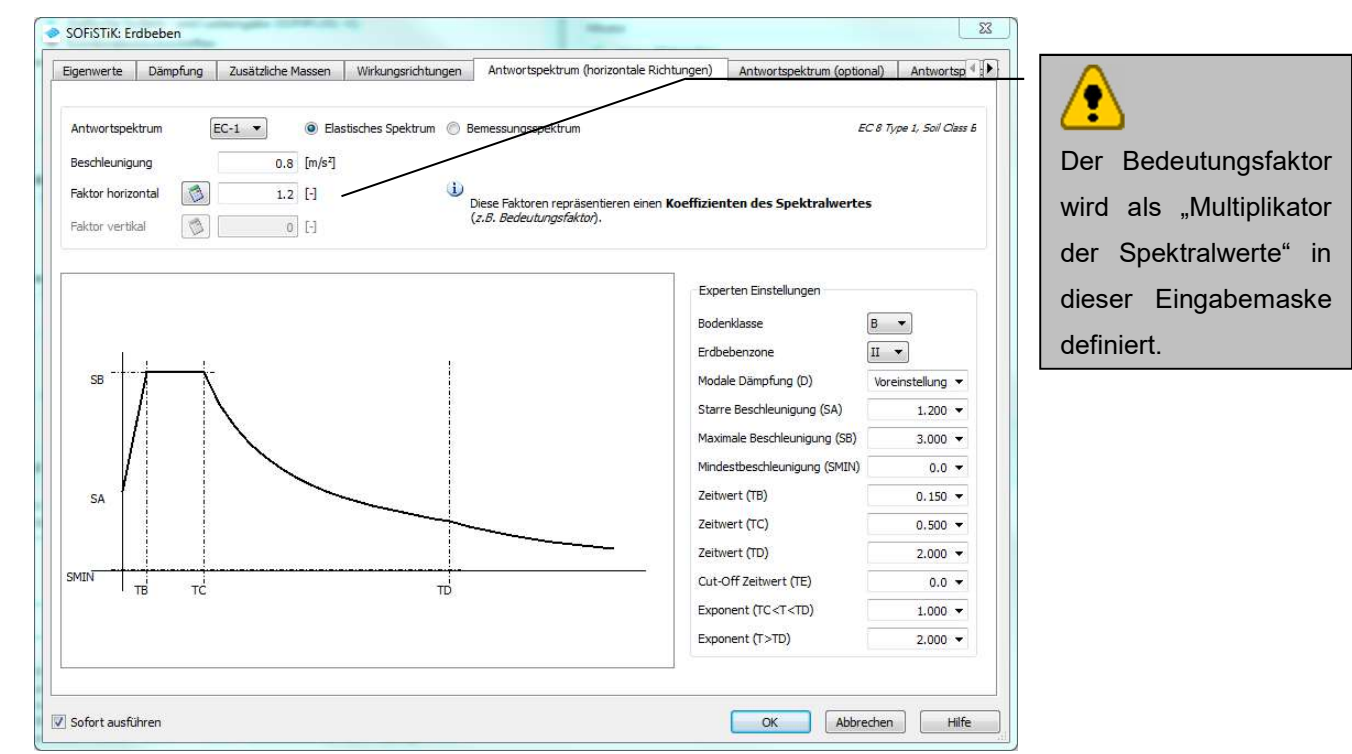

#### Abbildung 9: Antwortspektrum

G.

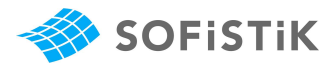

Im Schritt 7 von 7 werden die Ergebnisse der Erdbebenberechnung angefordert. Die Vergabe der Ergebnislastfälle erfolgt automatisch. Alle Ergebnislastfälle werden der Einwirkung E...Erdbeben zugeordnet.

Innerhalb der Berechnung werden 2 Überlagerungen vorgenommen.

Zuerst erfolgt eine Überlagerung der Modalen Anteile nach der CQC-Complete Quadratic Combination Methode.

Nachfolgend werden dann die beiden Erdbebenrichtungen nach der SRSS-Square Root of Sum of Squares Methode überlagert.

Als Ergebnisse erhalten Sie reine positive Ergebniswerte, die der Einwirkung E zugeordnet sind.

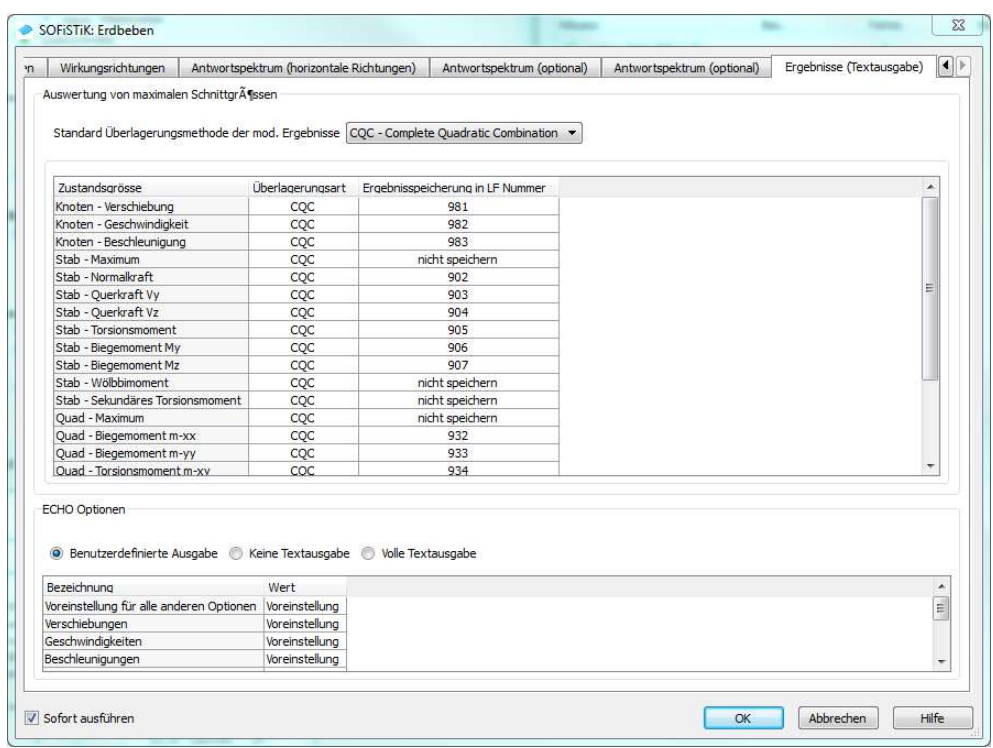

#### Abbildung 10: Definition der Ergebnislastfälle

Damit ist die Eingabe abgeschlossen. Ist die Option "Sofort berechnen" aktiviert, wird eine Berechnung im Anschluss nach "Abschließen" gestartet. Es empfiehlt sich aber, über das Rechts-Klick-Menü "Bearbeiten" den erzeugten Datensatz anzuschauen.

Diese enthält insgesamt 3 Programmblöcke, PROG SOFiLOAD, PROG DYNA und PROG DYNA. Diese Aufteilung steht für die Definition der Antwortspektren, die Berechnung der Eigenwerte und die Berechnung der Antwortspektren.

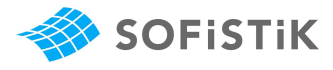

Die Eingabe ist nachfolgend abgedruckt.

```
+PROG SOFILOAD urs:31 $ Definition Antwortspektrum
KOPF Definition Antwortspektrum
SETT UNIE O
LF 990 TYP NONE
RESP TYP EC-1 CLAS B ZONE II MOD - SA 1.200 SB 3.000 SMIN 0.0 TB 0.150 TC 0.500 $$
 TD 2.000 TE 0.0 K1 1.000 K2 2.000 AG 0.8 AH 1.2
ACCE DIR Ax 1
LF 991 TYP NONE
RESP TYP EC-1 CLAS B ZONE II MOD - SA 1.200 SB 3.000 SMIN 0.0 TB 0.150 TC 0.500 $$
 TD 2.000 TE 0.0 K1 1.000 K2 2.000 AG 0.8 AH 1.2
ACCE DIR Av 1
FNDF
+PROG DYNA urs:31.1 $ Eigenwertberechung
                                                                  Der Faktor AH = 1.2 
KOPF Eigenwertberechung
SEIT UNIE 0
                                                                  (= Bedeutungskategorie III) 
STEU OPT SOLV WERT - $ Lösung des Systems
                                                                  wird intern mit der Grundbe-
MASS 0
MASE - 1schleunigung 
MASS -30002 MX 0.015 MY 0.015 MZ 0.015
MASS -30003 MX 0.03 MY 0.03 MZ 0.03
                                                                  AG = 0.8 m/s<sup>2</sup> multipliziert.
STEU MCON 3
EIGE NEIG 6 ETYP LANC NITE - MITE - LF 2001
                                                                  Siehe URUSULA Ausgabe.ENDE
+PROG DYNA urs:31.2 $ Berechnung der Antwortspektren
KOPF Berechnung der Antwortspektren
SEIT UNIE 0
STEU STYP 3
EIGE NEIG 6 ETYP REST LF 2001
MODD (1 6 1) 5.000/100
LF 990
LF 991
AUSW U 981 STYP CQC ACT E $ Knoten - Verschiebunggespeichert in Lastfall Nummer 981
AUSW V 982 STYP COC ACT E $ Knoten - Geschwindigkeitgespeichert in Lastfall Nummer 982
AUSW A 983 STYP COC ACT E $ Knoten - Beschleuniqungqespeichert in Lastfall Nummer 983
AUSW N 902 STYP CQC ACT E $ Stab - Normalkraftgespeichert in Lastfall Nummer 902
AUSW VY 903 STYP CQC ACT E $ Stab - Querkraft Vygespeichert in Lastfall Nummer 903
AUSW VZ 904 STYP CQC ACT E $ Stab - Querkraft Vzgespeichert in Lastfall Nummer 904
AUSW MT 905 STYP CQC ACT E $ Stab - Torsionsmomentgespeichert in Lastfall Nummer 905
AUSW MY 906 STYP CQC ACT E $ Stab - Biegemoment Mygespeichert in Lastfall Nummer 906
AUSW MZ 907 STYP CQC ACT E $ Stab - Biegemoment Mzgespeichert in Lastfall Nummer 907
AUSW MXX 932 STYP COC ACT E $ Quad - Biegemoment m-xxgespeichert in Lastfall Nummer 932<br>AUSW MYY 933 STYP COC ACT E $ Quad - Biegemoment m-yygespeichert in Lastfall Nummer 933
AUSW MXY 934 STYP COC ACT E $ Quad - Torsionsmoment m-xygespeichert in Lastfall Nummer 934
AUSW VXX 935 STYP CQC ACT E $ Quad - Querkraft v-xgespeichert in Lastfall Nummer 935
AUSW VYY 936 STYP CQC ACT E $ Quad - Querkraft v-ygespeichert in Lastfall Nummer 936<br>AUSW NXX 937 STYP CQC ACT E $ Quad - Membrankraft n-xxgespeichert in Lastfall Nummer 937
AUSW NYY 938 STYP CQC ACT E $ Quad - Membrankraft n-yygespeichert in Lastfall Nummer 938
AUSW NXY 939 STYP CQC ACT E $ Quad - Membranschubkraft n-xygespeichert in Lastfall Nummer 939
ENDE
```
Wichtig ist es im Nachgang zur Berechnung die Massen zu Kontrollieren.

Im SSD können Sie im Tabellenbereich unter dem Register Ergebnisse – Summe die Summe der einzelnen Lastfälle anschauen.

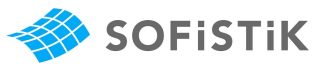

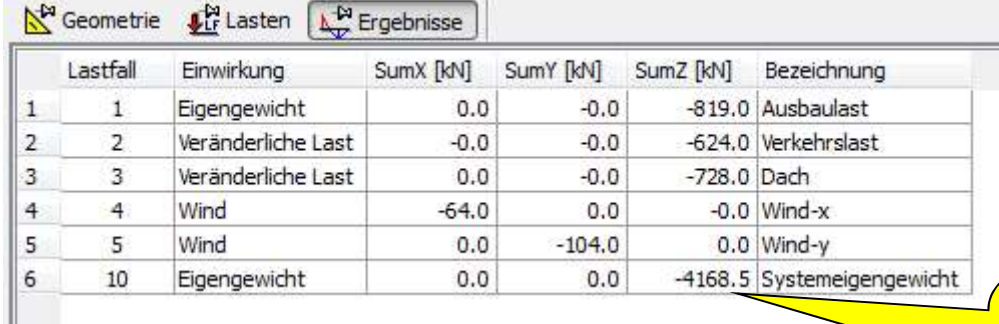

#### Abbildung 11: Auszug aus dem Tabellenbereich SSD

Ein Auszug aus der URSULA Ausgabe ist nachfolgend abgedruckt.

Bei den Plattenbalkenquerschnitten 2 und 3 werden die Plattenanteile für die Gewichtsermittlung im LF 10 nicht mitgerechnet, da sonst doppelt vorhanden.

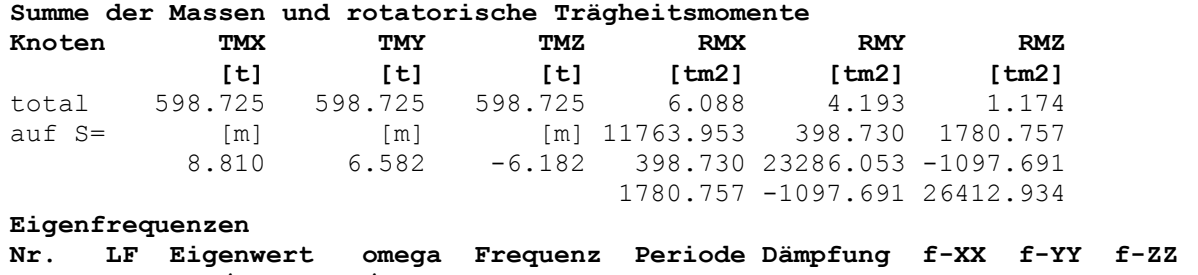

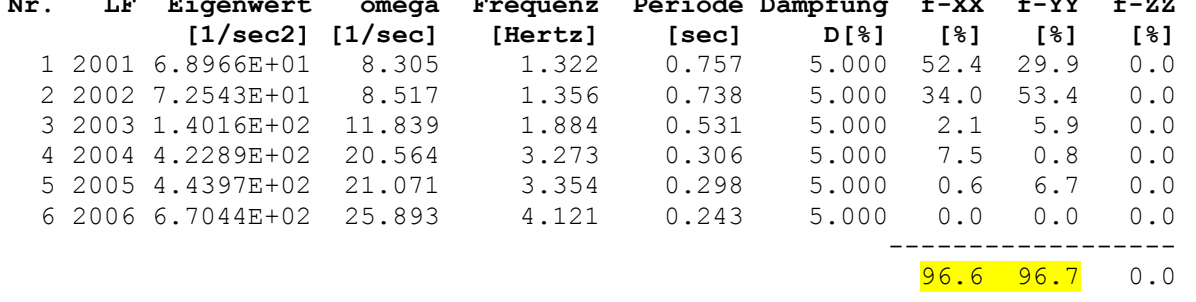

Wichtig für die Anzahl der Eigenwerte ist, dass mehr als 90% der Masse aktiviert werden. Dies wird in der Liste der Eigenfrequenzen ausgedruckt.

> Bei der dynamischen Berechnung wird das komplette Eigengewicht der Konstruktion verwendet. (Eigengewicht Konstruktion inklusive Plattenanteile Plattenbalken)

 $LF 10 = 4168.5 kN + (13 \cdot 6.5 + 13 \cdot 4.0) \cdot 0.2 \cdot 0.7 \cdot 25 + (16 \cdot 6.5 + 16 \cdot 4) \cdot 0.2$  $\cdot$  0,5 $\cdot$  50% $\cdot$  25 = 4856,25 kN

Damit ergibt sich eine Gesamtmasse (g = 10 kg/m2) von  $485.6 + 81.9 + 62.4 \times 0.15 + 72.8 \times 0.3 = 598.7$  t

Mit dem PROG ASE können auch die Eigenwerte berechnet werden. Dabei werden die doppelten Gewichte der Plattenbalken automatisch abgezogen. Bei Randbalken nur die halbe Platte.

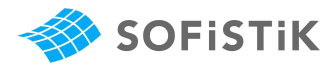

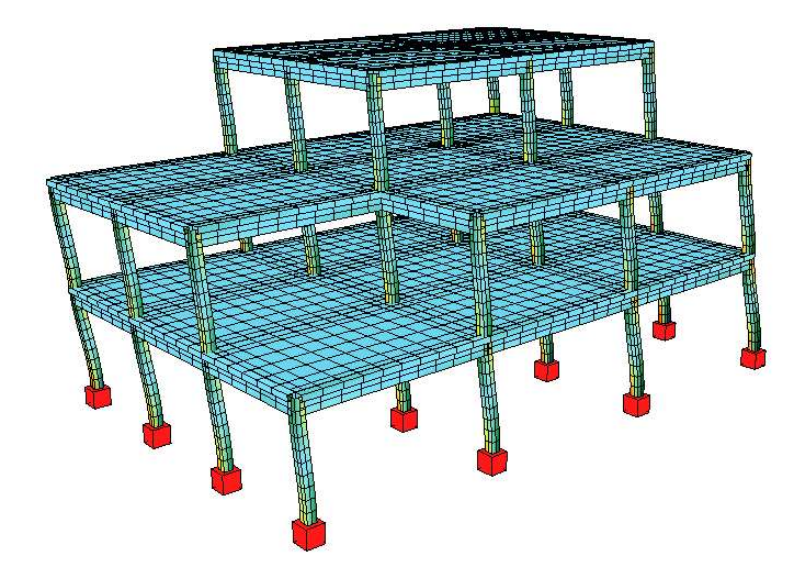

Abbildung 12: Eigenform 1 f = 1.32 Hz

#### 3.6 Definition der Überlagerungen

Gemäß der Standardeinstellung wird für ein Projekt nach DIN EN 1992-1 eine Überlagerung im Bruchzustand (GZT) automatisch erzeugt. Die Kombinationsvorschrift im Bruchzustand Erdbeben ist daher über den Task "Kombinationsvorschriften" manuell zu definieren. Dazu muss in diesem Task eine weitere Kombination ergänzt werden.

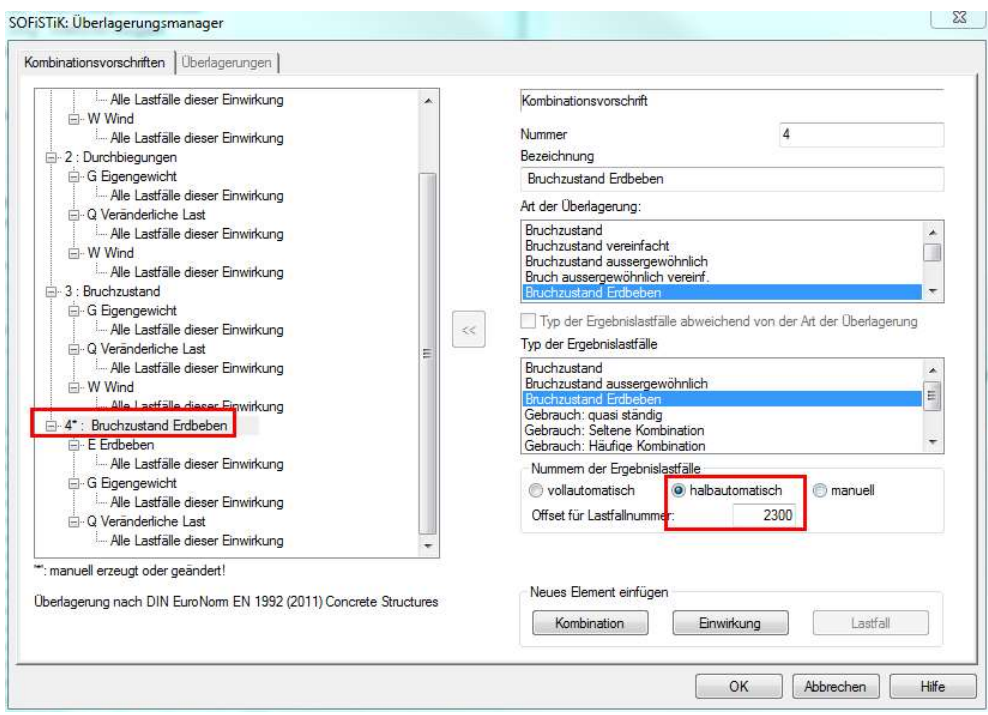

Abbildung 13: Task "Kombinationsvorschriften"

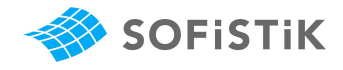

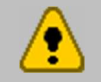

Achten Sie bitte auf den Offset der Lastfallnummer. Dieser sollte sich vom Offset im Bruchzustand = 2100 unterschieden. Daher wird 2300 als Nummer gewählt!

Nun müssen noch die Überlagerungen definiert werden. Dazu wird der Task "Überlagerungen" eingeführt.

Bitte beachten Sie, dass die Ergebnislastfälle der Erbebenberechnung automatisch der Einwirkung E...Erdbeben zugeordnet werden und als Alternativlastfälle mit ungünstigem Vorzeichen überlagert werden.

Für die neue Kombination 4 werden automatisch alle erforderlichen Überlagerungen im Task "Überlagerungen" erzeugt. Sofern die Option "sofort rechnen" gesetzt ist wird der Task direkt beim Beenden berechnet.

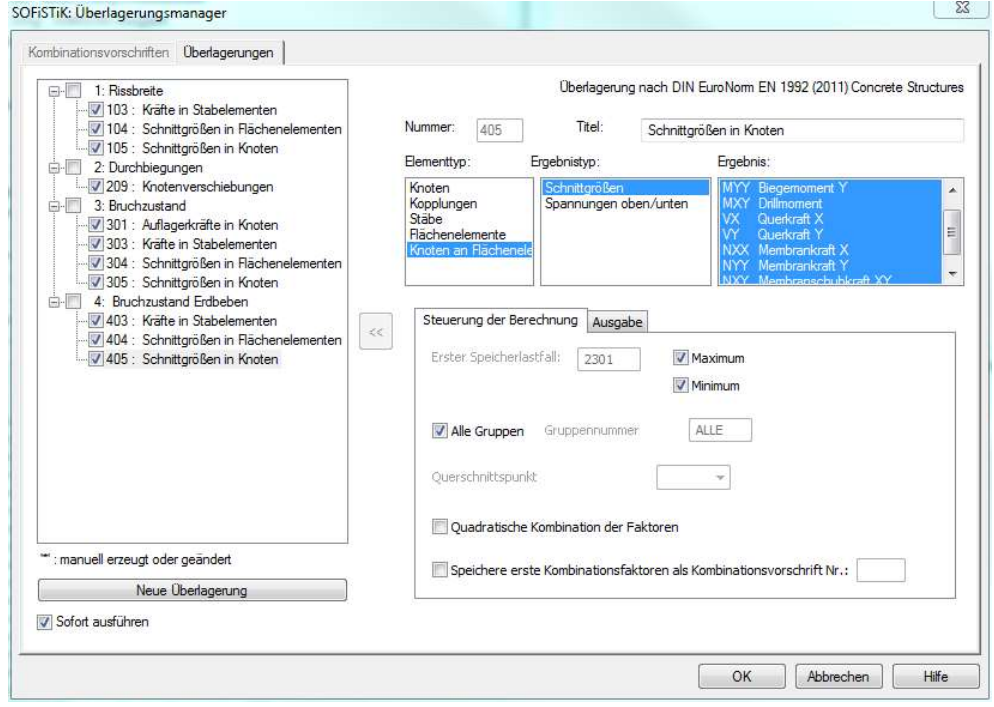

Abbildung 14: Definition der Überlagerungen für die Kombination 105

Bei der Berechnung der Überlagerung wird nachfolgende Warnung mit dieser oder mit ähnlicher Beschreibung mehrfach ausgedruckt:

 +++++ Warnung Nr. 34 in Programm MUEB Elementtyp STAB Lastfall 933 bringt keinen Beitrag zur Überlagerung

Dies ist darauf zurückzuführen, dass alle Erdbebenlastfälle zur Überlagerung in der Kombination 4 ausgewählt werden. Diese einzelnen Ergebnislastfälle enthalten jeweils nur eine extreme Schnittgröße für Stäbe oder für Flächenelemente und bringen außer zu dieser

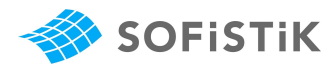

Schnittgröße keinen Beitrag zur Überlagerung. Dies ist ein korrektes Programmverhalten und wird durch die Warnungen noch einmal dokumentiert.

Nach der erfolgreichen Überlagerung der Ergebnisse kann nun mit der Bemessung fortgefahren werden.

#### 3.7 Bemessung

Für die Bemessung sind folgende Tasks zu ergänzen:

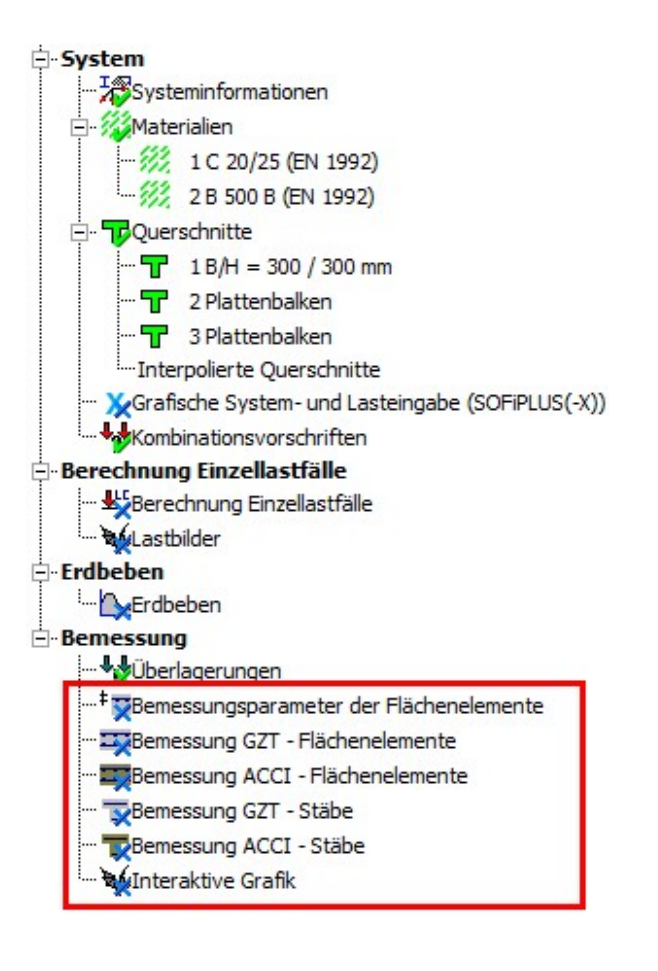

Fügen Sie die nachfolgenden Tasks über das Rechts-Klick-Menü "Task einfügen" hinzu.

- Bemessungsparameter
- GZT Flächenelemente
- ACCI Flächenelemente (Erdbeben)
- GZT Stäbe
- ACCI Stäbe (Erdbeben)

Die Bemessung der Flächenelemente erfolgt analog der Beschreibung im allgemeinen SSD\_Tutorial\_0.pdf . Hier wird nur kurz auf die Eigenheiten der Stabbemessung im Außergewöhnlichen Bruchzustand GZT-ACCI eingegangen.

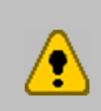

Gemäß DIN 4149 Kapitel 8.1.3 (1) werden die Tragsicherheitsbeiwerte für Baustoffeigenschaften  $\gamma_M$  für die außergewöhnliche Bemessungssituation angesetzt.  $(y_c = 1.3 \text{ und } y_s = 1.0)$ 

Änderungen der Faktoren können nur manuell über "Task editieren", Satz BEME im PROG AQB und Satz MAT im PROG BEMESS vorgenommen werden.

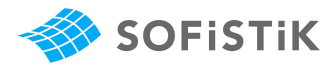

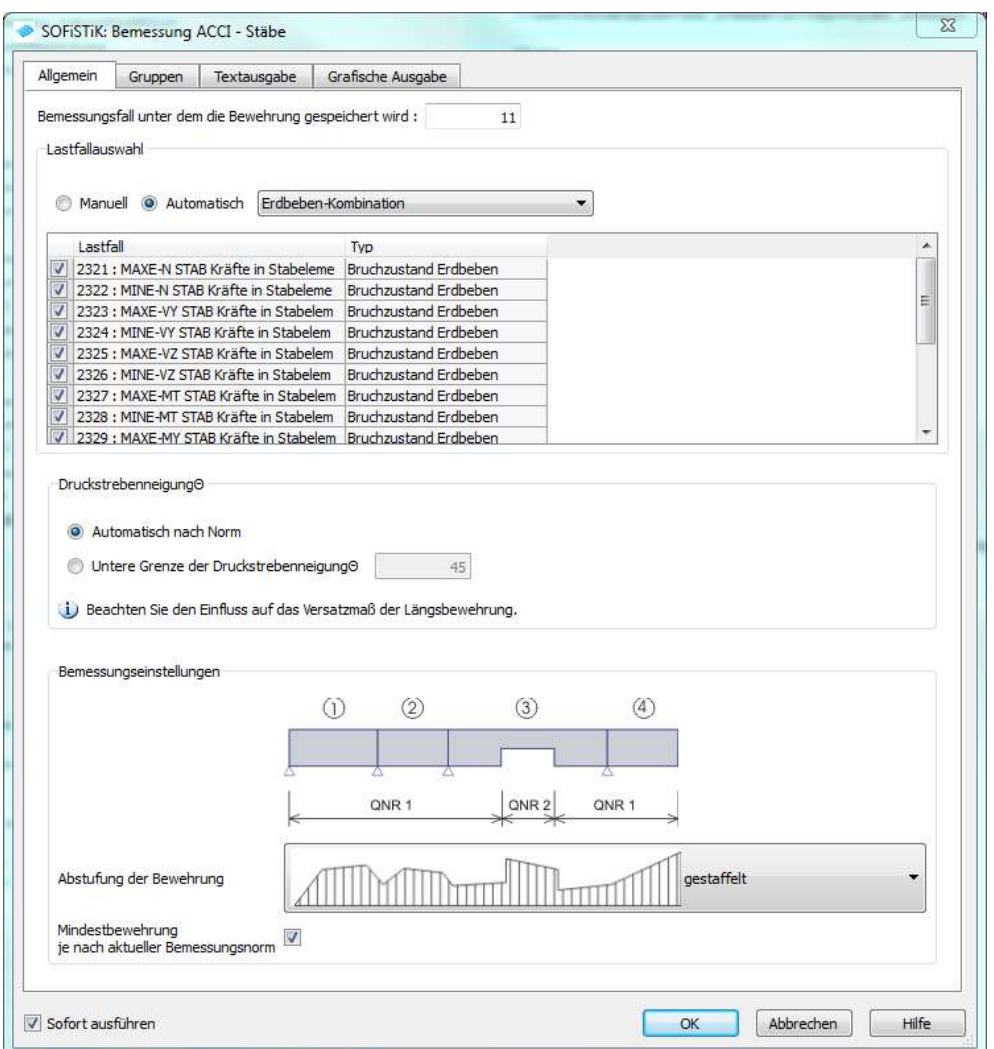

#### Abbildung 15: Eingabedialog Bemessung ACCI - Stäbe

Wie oben gezeigt, wird automatisch die Bemessungskombination Erdbeben für die Bearbeitung ausgewählt. Eine weitere Eingabe ist also nicht erforderlich.

> Die Bewehrungsverteilung wird für den GZT und den GZT-ACCI in unterschiedlichen Bewehrungsverteilungen LFB 1 und LFB 11 gespeichert. Eine automatische Überlagerung findet nicht statt.

Die Bewehrungsergebnisse der Stäbe sind in der nachfolgenden Abbildung dargestellt.

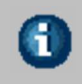

 $\blacksquare$ 

Zur Einbindung von Grafiken in das gesamte Dokument, verwenden Sie den Task "interaktive Grafik". Damit können Sie direkt im WINGRAF die Grafiken erstellen und in das SSD-Projekt einbinden.

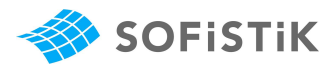

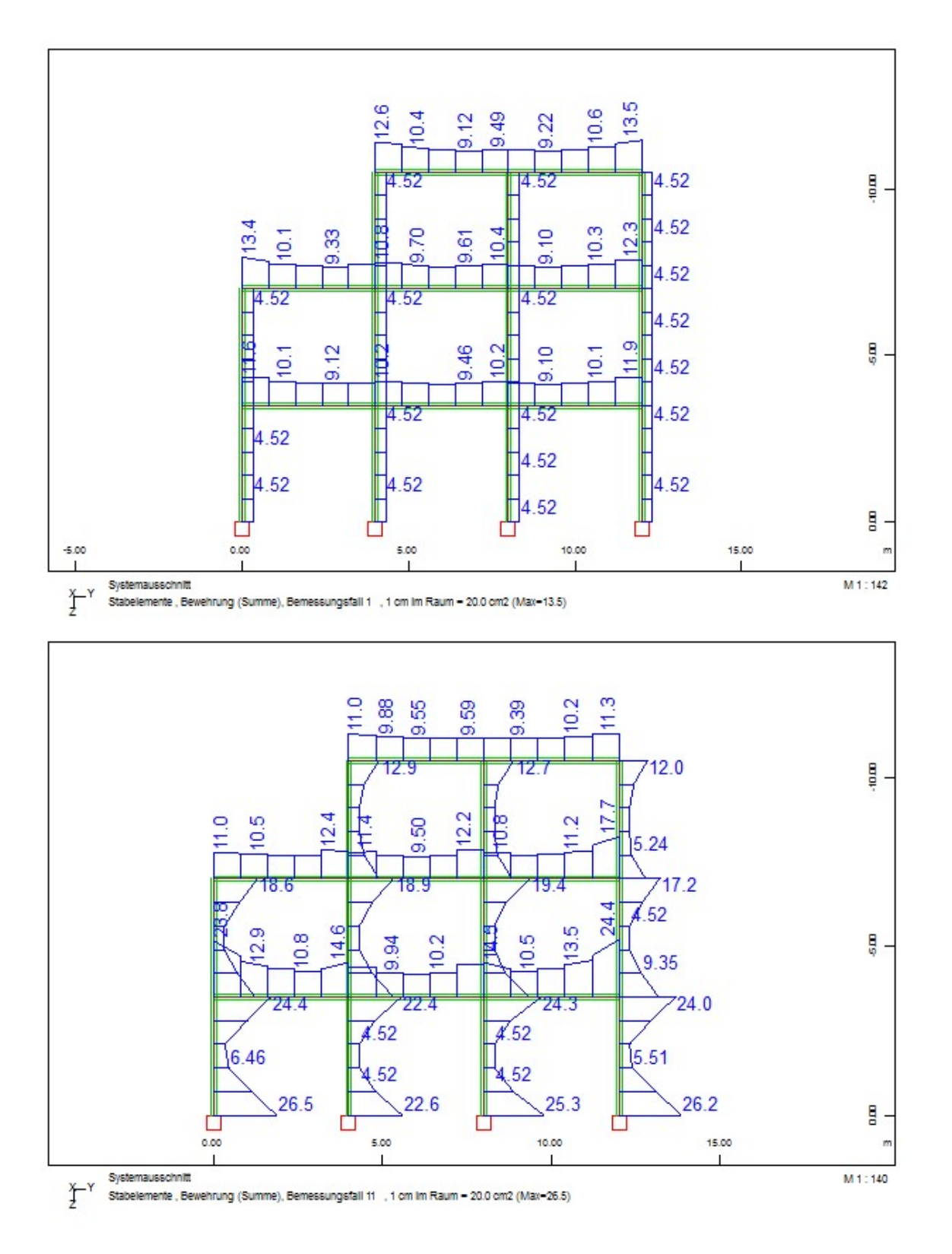

Abbildung 16: Vergleich der Stabbewehrung LFB 1 und 11

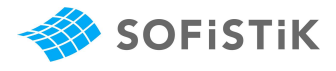

#### 4 Eingabe von Exzentrizitäten

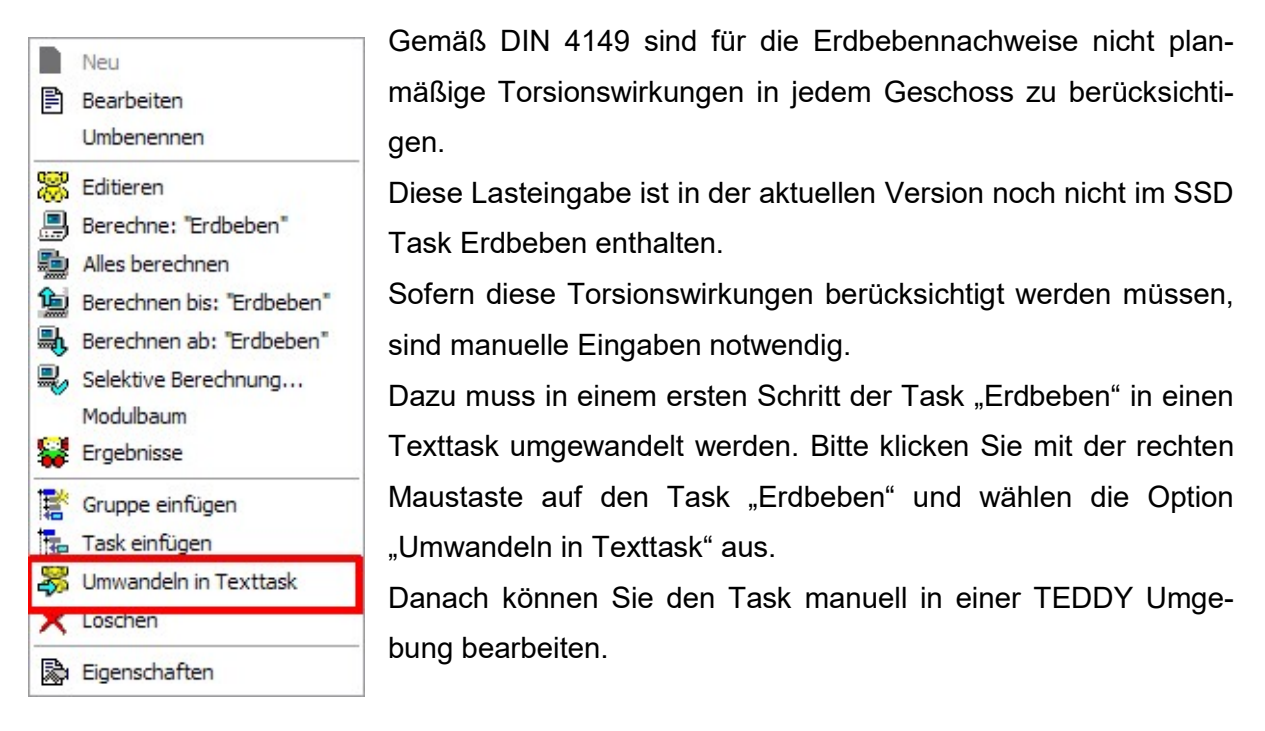

Bei den weiterführenden Beschreibungen wird vorausgesetzt, dass die Grundbegriffe des TEDDY bekannt sind.

Die Eingabe der Exzentrizitäten erfolgt im PROG SOFiLOAD im Satz ACCE.

Für die Erdbeben-Berechnung infolge nicht planmäßiger Torsion ist es zwingedn erforderlich die Reihenfolge der Programme wie folgt zu ändern:

PROG DYNA \$ Eigenwertberechnung PROG SOFiLOAD \$ Definition Antwortspektrum inklusive Exzentrizitäten PROG DYNA \$ Berechnung der Antwortspektren

Die Reihenfolge ist deshalb wichtig, damit alle notwendigen Knotenmassen berechnet und in der CDB abgespeichert werden, bevor diese Information für die Berechnung der Torsionsmomente herangezogen werden. Weitere Informationen dazu finden Sie im Handbuch SO-FiLOAD 0.pdf im Satz ACCE.

Die Richtung der Torsionswirkung ist über die Eingabe REFX und REFY manuell vorzugeben. Die Berücksichtigung der einzelnen Geschosse erfolgt über die Boxauswahl.

Zusätzlich muss die Eingabe ACCE DIR in ACCE DIRN geändert werden. Damit werden dann die Lastvektoren aus Masse \* Beschleunigung ermittelt.

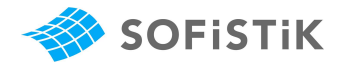

#### Nachfolgend sind die erforderlichen Eingaben für das Beispiel aus Kapitel 3 abgedruckt.

```
$ Berechnung Eigenwerte vorab für Knotenmassen 
+PROG DYNA urs:31.2 $ Eigenwertberechung 
KOPF Eigenwertberechung 
STEU WARP 0 
STEU MCON 1 
                                                     Änderung von ACCE DIR in 
MASS -1 
MASS -30002 MX 0.015 MY 0.015 MZ 0.015
                                                     ACCE DIRN ist notwendig.
MASS -30003 MX 0.03 MY 0.03 MZ 0.03
EIGE NEIG 10 ETYP LANC NITE - MITE - LF 9001
ENDE 
$ Ermittlung der Exzentrizitäten für nicht planmäßige Torsionsmomente
+PROG SOFILOAD urs: 31.1/5 Definition Antwortspektrum
KOPF Definition Antwortspektrum
ECHO LAST EXTR 
LF 990 TYP NONE 
RESP TYP DIN CLAS B-T ZONE III MOD 0.050 SA 1.000 SB 2.500 SMIN 0.0 $$ 
      TB 0.100 TC 0.300 TD 2.000 TE 0.0 K1 1.000 K2 2.000 AG 0.8 AH 1.2 
$ ungewollte Ausmitte nach Gl. (24) DIN 4149 Li..Geschossabmessung 
senkrecht zur Erdbebenrichtung
$ Decke EG Ly 12.0 m
ACCE DIRN Ax 1 REFY +0.05 \times 12.0 XMIN -1.0 YMIN -1.0 ZMIN -5.0 $$
                                  XMAX 20.0 YMAX 13.0 ZMAX -2.0 
$ Decke 1.OG Ly 12.0 m 
ACCE DIRN Ax 1 REFY +0.05*12.0 XMIN -1.0 YMIN -1.0 ZMIN -8.5 $$
                                  XMAX 20.0 YMAX 13.0 ZMAX -5.5 
$ Decke 2.OG Ly 8.0 m 
ACCE DIRN Ax 1 REFY +0.05*8.0 XMIN -1.0 YMIN -1.0 ZMIN -12.0 $$
                                  XMAX 20.0 YMAX 13.0 ZMAX -9.0 
LF 991 TYP NONE 
RESP TYP DIN CLAS B-T ZONE III MOD 0.050 SA 1.000 SB 2.500 SMIN 0.0 $$ 
      TB 0.100 TC 0.300 TD 2.000 TE 0.0 K1 1.000 K2 2.000 AG 0.8 AH 1.2 
$ ungewollte Ausmitte nach Gl. (24) DIN 4149 Li..Geschossabmessung 
senkrecht zur Erdbebenrichtung 
$ Decke EG Lx 19.2 m 
ACCE DIRN Ay 1 REFX -0.05*19.5 XMIN -1.0 YMIN -1.0 ZMIN -5.0 $$<br>XMAX 20.0 YMAX 13.0 ZMAX -2.020.0 YMAX 13.0 ZMAX -2.0
$ Decke 1.OG Lx 19.2 m 
ACCE DIRN Ay 1 REFX -0.05*19.5 XMIN -1.0 YMIN -1.0 ZMIN -8.5 $$
                                 XMAX 20.0 YMAX 13.0 ZMAX -5.5 
$ Decke 2.OG Lx 13.0 m 
ACCE DIRN Ay 1 REFX -0.05*13.0 XMIN -1.0 YMIN -1.0 ZMIN -12.0 $$ 
                                  XMAX 20.0 YMAX 13.0 ZMAX -9.0 
ENDE 
+PROG DYNA urs:31.3 $ Berechnung der Antwortspektren 
KOPF Berechnung der Antwortspektren 
STEU STYP 3 
EIGE NEIG 10 ETYP REST LF 9001 
MODD (1 10 1) 5.000/100 
                                                    \hat{\bullet}LF 990 
LF 991 
                                                   Weitere Ergebnisse können 
AUSW U 981 STYP COCACT E
AUSW V 982 STYP COC ACT E
                                                   mit zusätzlichen Sätzen 
AUSW A 983 STYP CQC ACT E 
                                                   AUSW angefordert werden ... 
ENDE
```
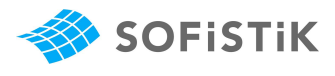

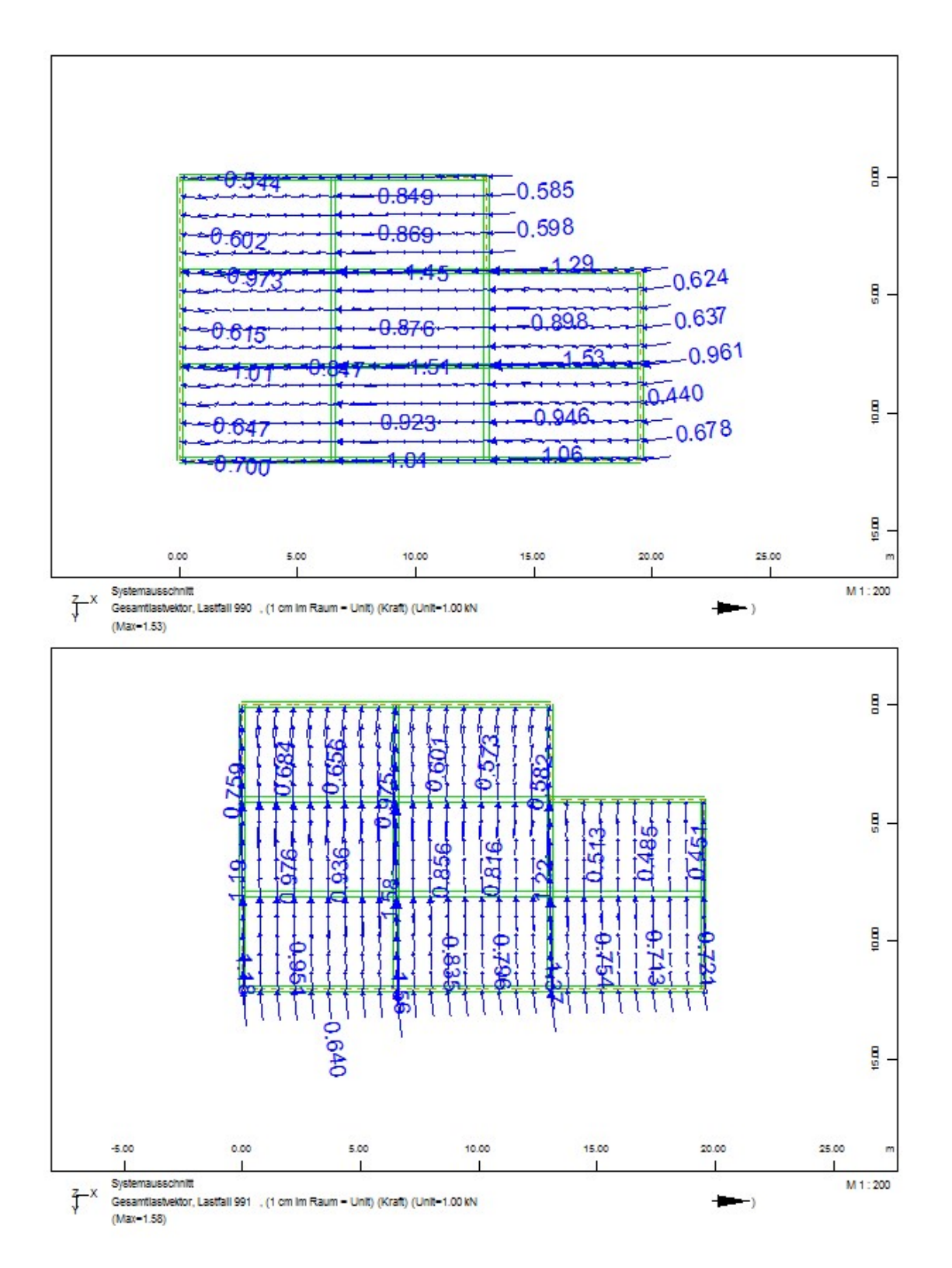

Abbildung 17: Knotenkräfte infolge nicht planmäßiger Torsion

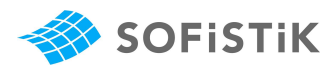

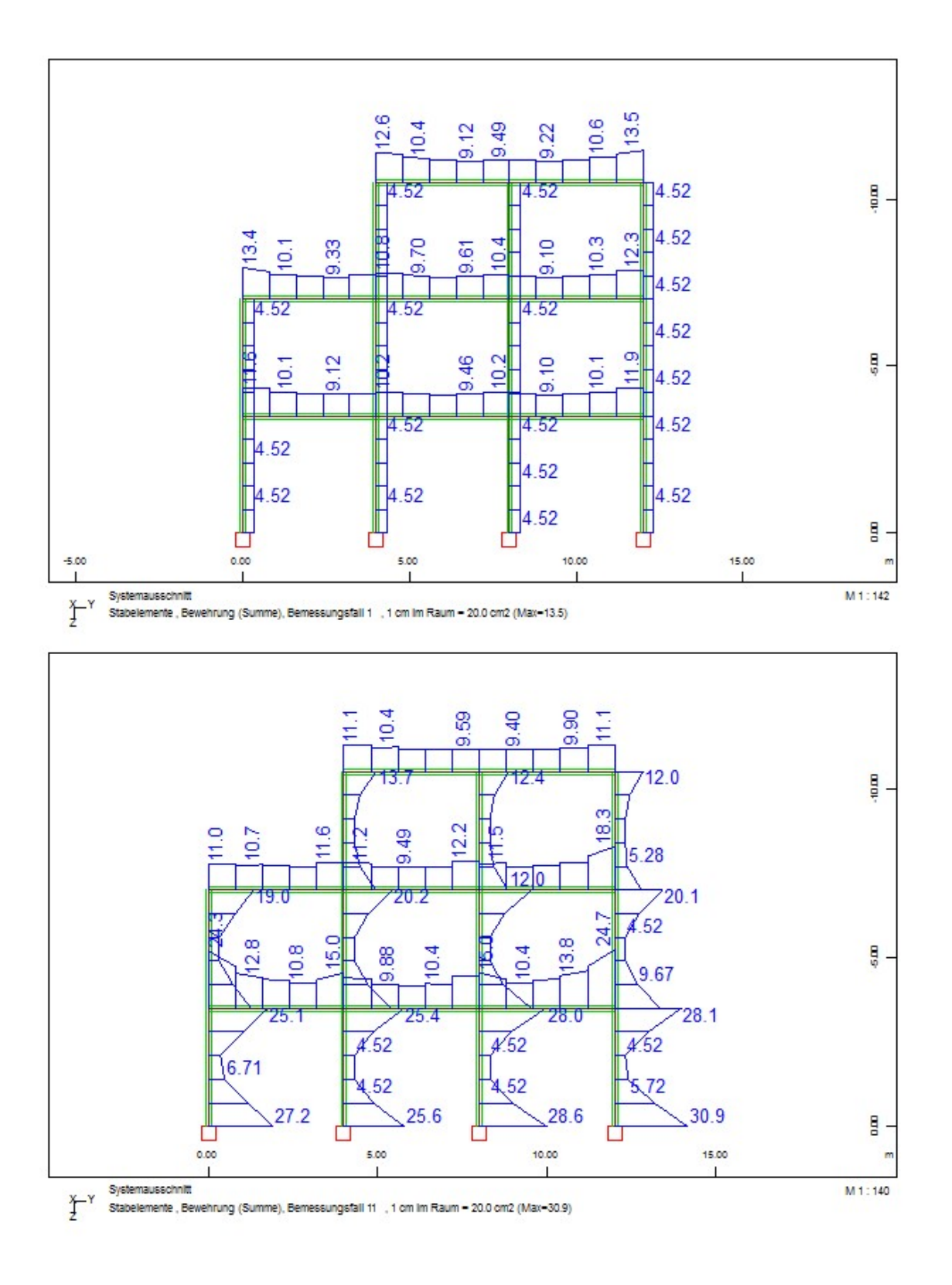

Abbildung 18: Ergebnisse Stabbewehrung infolge nicht planmäßiger Torsion

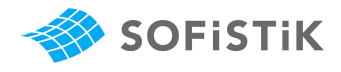

## 5 Tipps und Tricks

#### 5.1 Erdbeben und Flachgründung

Die Berechnung mit dem Antwortspektren-Verfahren ist eine reine linear elastische Berechnung. Bei Flachgründung treten daher folgende Fragestellungen auf:

- 1. Gibt es Zugspannungen in der Flächengründung?
- 2. Wenn ja, wie kann ich diese erkennen und entsprechend mein Modell anpassen?

Grundsätzlich werden keine Knotenkräfte und Bettungsspannungen bei einer Antwortspektren Berechnung zur Verfügung gestellt. Dies hängt damit zusammen, dass die Überlagerung der einzelnen Moden und der Richtungen auf Basis der Schnittgrößen erfolgt. Damit gibt es keine zugehörigen Schnittgrößen in benachbarten Elementen.

Es gibt jedoch Verformung, Geschwindigkeit und Beschleunigung als Knotenergebnisse.

Auch die Knotenergebnisse sind immer positive Werte. Zusammen mit der Überlagerung der ständigen und veränderlichen Lasten kann man hier aber eine Aussage darüber treffen, ob es zu einer Klaffung kommt oder nicht.

Im Falle einer Klaffung kann mit in SOFiPLUS mit Hilfe der Attributflächen die Bettung der Bodenplatte in Teilbereichen abschalten. Infolge der reduzierten Gründungsfläche wird eine Lastumlagerung simuliert, so dass in der verbleibenden Platte keine abhebenden Kräfte mehr vorhanden sind. Die Größe der Attributfläche ist manuell und iterativ zu ermitteln.

#### 5.2 Erdbeben und Pfahlgründung

Sofern die Pfahlgründung über echte Stabelemente modelliert ist, kann DYNA überlagerte Ergebnisse ermitteln. Allerdings werden die Pfähle auf Zug und Druck gleichermaßen beansprucht und es gibt keine zugehörigen Schnittgrößen in den einzelnen Pfählen.

Alternativ können die Pfähle über Federelemente modelliert werden. Auch hier werden die Auflagerkräfte der Feder als Zug- und Druckkräfte ermittelt. Im Fall von Zugfedern könnte man diese Federn bei der Erdbebenberechnung deaktivieren und somit den Ausfall simulieren.

Für die Federelemente gibt es die Möglichkeit mit den sogenannten Result-Sets = RSET zu arbeiten. Damit werden z.B. zur maximalen Federkraft der Feder Nr. 1 die zugehörigen Federkräfte der restlichen Federn abgespeichert. Die RSET werden im PROG SOFiMSHA definiert. Eine Eingabe über einen SSD Task ist aktuell noch nicht verfügbar.

Es können maximal 255 Federn in einem RSET verarbeitet werden.

Beispiel zum Thema RSET finden Sie in den TEDDY- Beispielen beim Modul SOFiMSHA.

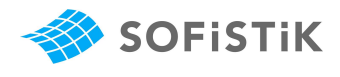

### 6 Literatur

- [1] SOFISTIK AG; Handbuch DYNA Version 13.01, 2011
- [2] Flesch, R.; Baudynamik Praxisgerecht Band I Berechnungsgrundlagen Band II Beispiels Bauverlag Wiesbaden 1993 / 1997
- [3] Petersen Chr.; Dynamik der Baukonstruktionen, Vieweg Verlag 1996
- [4] Werkle H.; Finite Elemente in der Baustatik, 3. Auflage Vieweg Verlag 2008

Weitere Literaturhinweise finden Sie auch in unseren Handbüchern.